### Creating templates in miamapo

If you want to create multiple similar maps, it is advisable to create a map template. Templates offer the advantage that legends, layers, or colors are already defined and do not need to be recreated for each map.

Templates not only save a lot of time but also allow you to establish a standard for similar maps.

You can convert any map into a template or create a new template.

To do this, click on the map menu in the map overview.

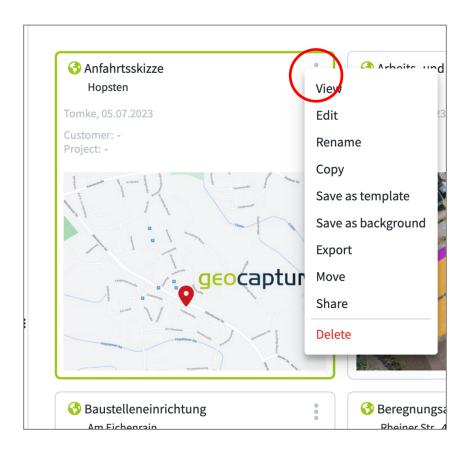

Select the option "Save as Template". The name of the map will be automatically assigned to the template.

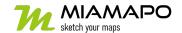

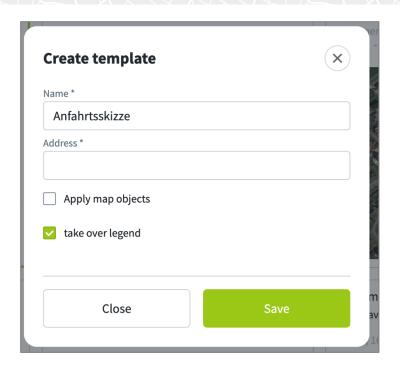

You can select whether to include map objects and legends using the checkboxes.

Save your changes and the map will be moved to the "Templates" folder..

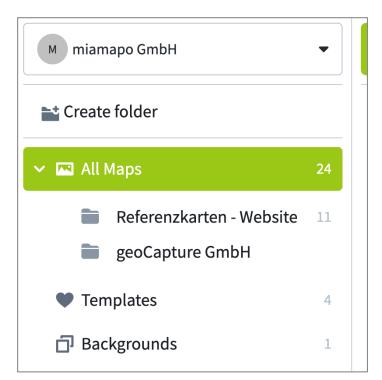

Templates are marked with a heart symbol.

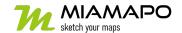

## Create a new template

To create a completely new template, select the "Create" button in the "Templates" folder.

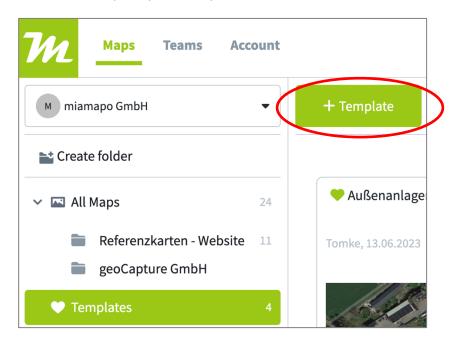

Choose a name for your template.

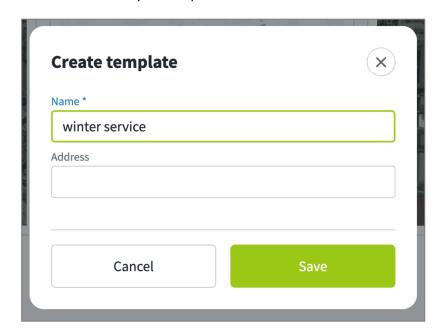

Create map objects, legend, and layers in the editor.

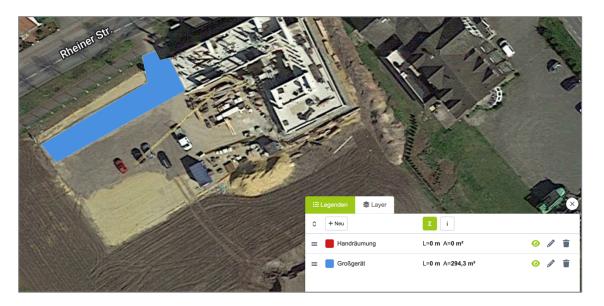

## Save your changes.

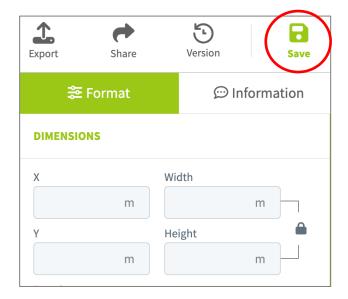

Now you can use your map template. To do this, select the "Use" button.

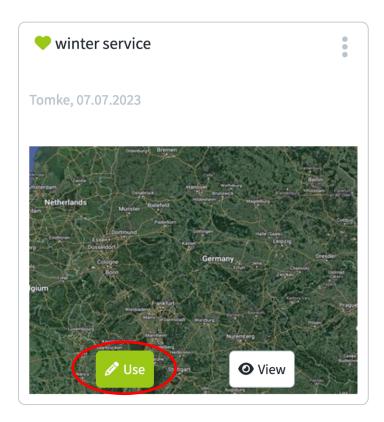

miamapo will now create a new map with the legend and layers already defined.

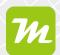

## Select template when creating a new map

When creating a new map using the "create map" button, you can also choose a template here.

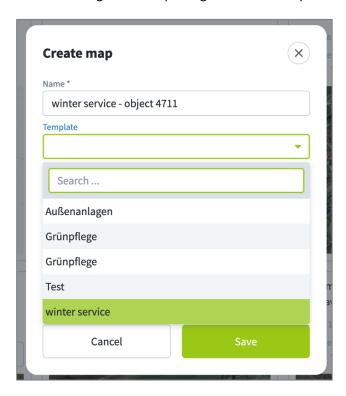

# Convert template to regular map

If you want to convert your template back to a regular map, click on the menu and select "Save as Map". The map will be removed from the template folder and can be found again in the "All Maps" folder.

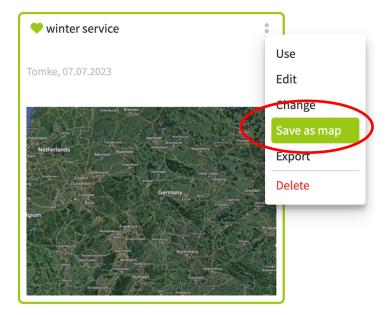

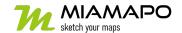